# ICCIFP COMPUTER-BASED TESTING GUIDE

The following document has been prepared to help familiarize candidates with the screens encountered while taking the computer-based CCIFP examination. The screens and process have been designed by Pearson and should have an intuitive feel. We understand taking an examination is stressful and want to help candidates focus on the exam itself – not the process. We have created a short guide to give candidates an understanding of exam navigation, how to flag items for review, etc.

#### Examination Instructions

Although candidates will receive the same instructions at the testing site, the information has been provided here for review in advance.

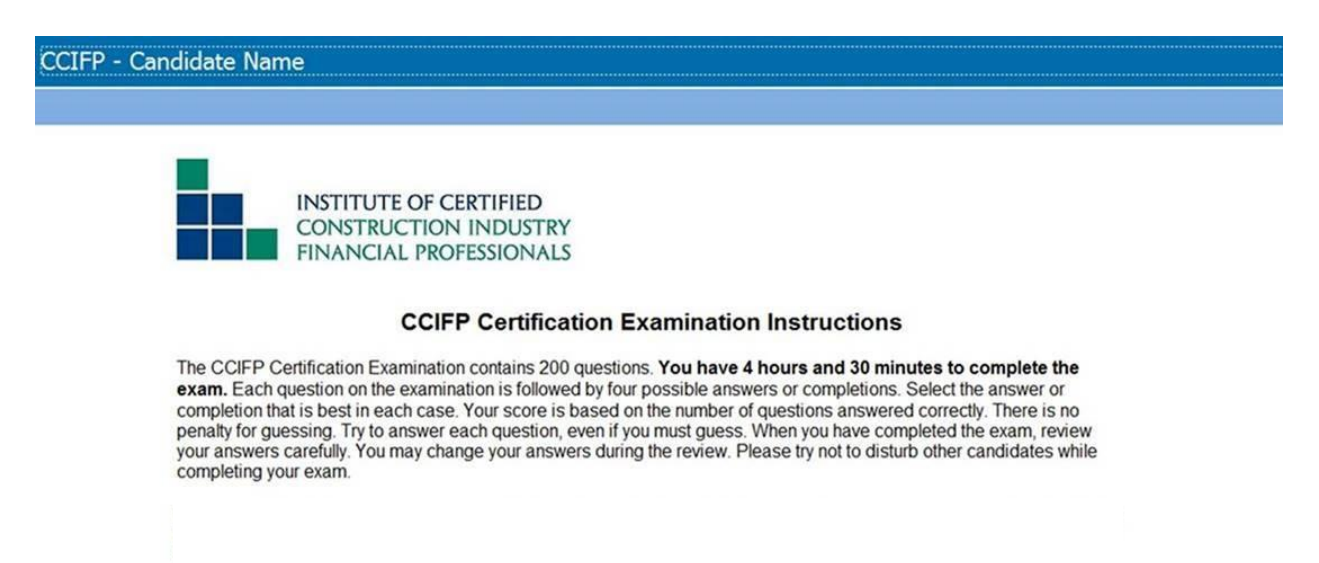

### Test Screens – Overview

This picture shows the navigation bar at the top of each screen. It will include the candidate's name, time remaining in the exam, progress through the 200 examination questions, an option to leave comments, and the opportunity to flag items for review at any time during the exam.

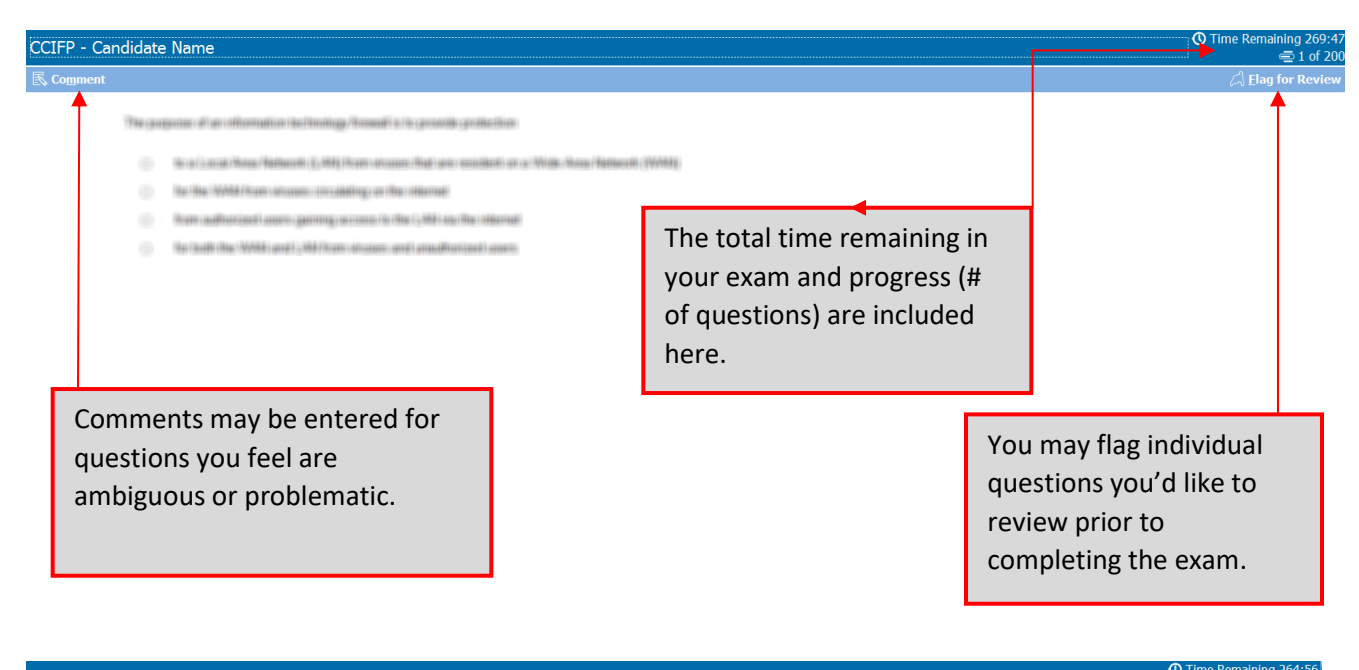

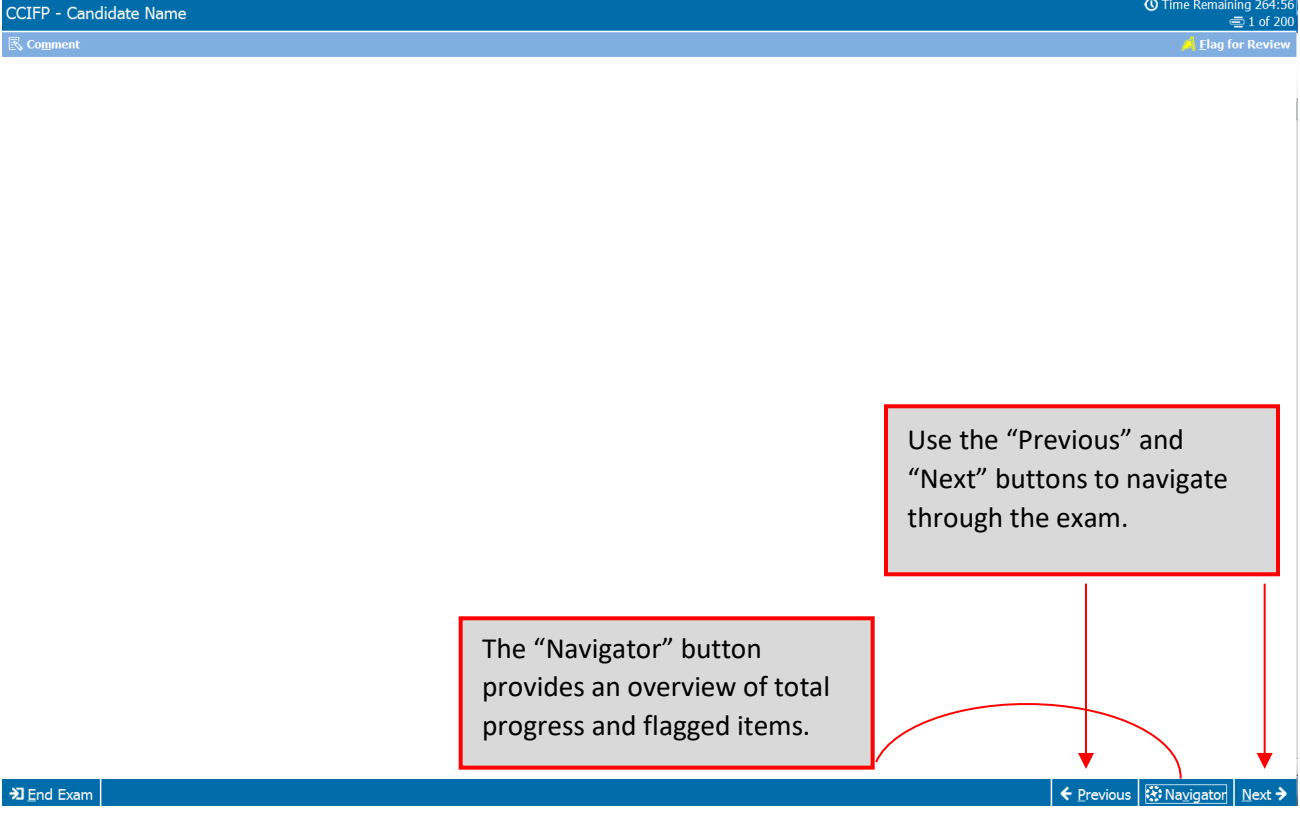

#### Test Screens – Detailed

After clicking "Comment," the comment box will appear as a separate window. Candidates may then enter comment(s) and the click "Save."

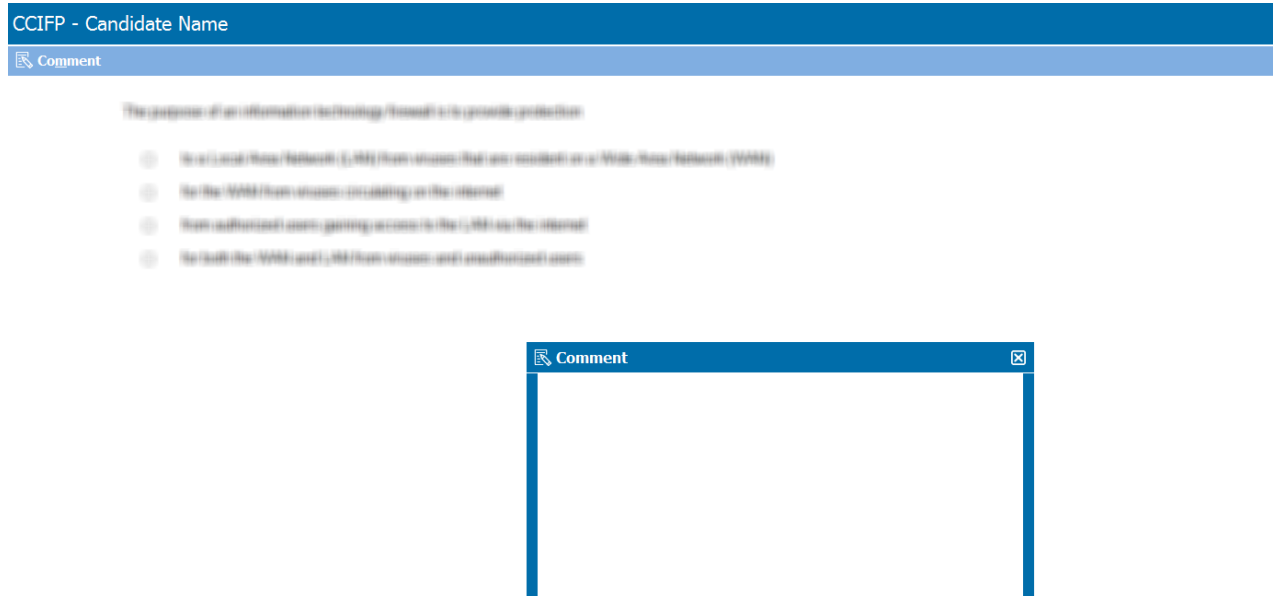

The flag for review has been selected in the picture below. The yellow flag indicates the item has been selected for review, time permitting, during and/or prior to completing the exam. Please note: this is not used as a means for ICCIFP to review a question.

 $\boxed{\square}$  Save  $\boxed{\boxtimes}$  Cancel

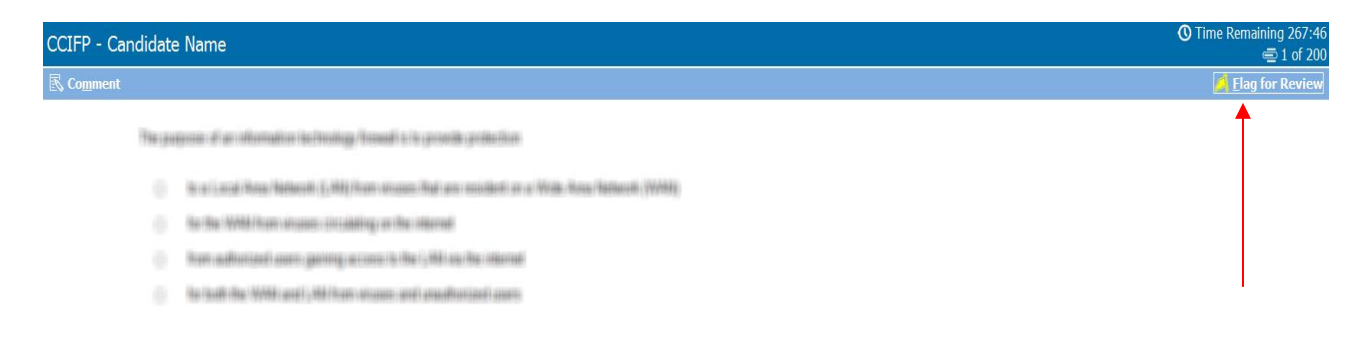

This box displays after clicking "Navigator" and allows the candidate to see the status of the item, jump to other items, revisit items flagged for review, and any comments you have entered.

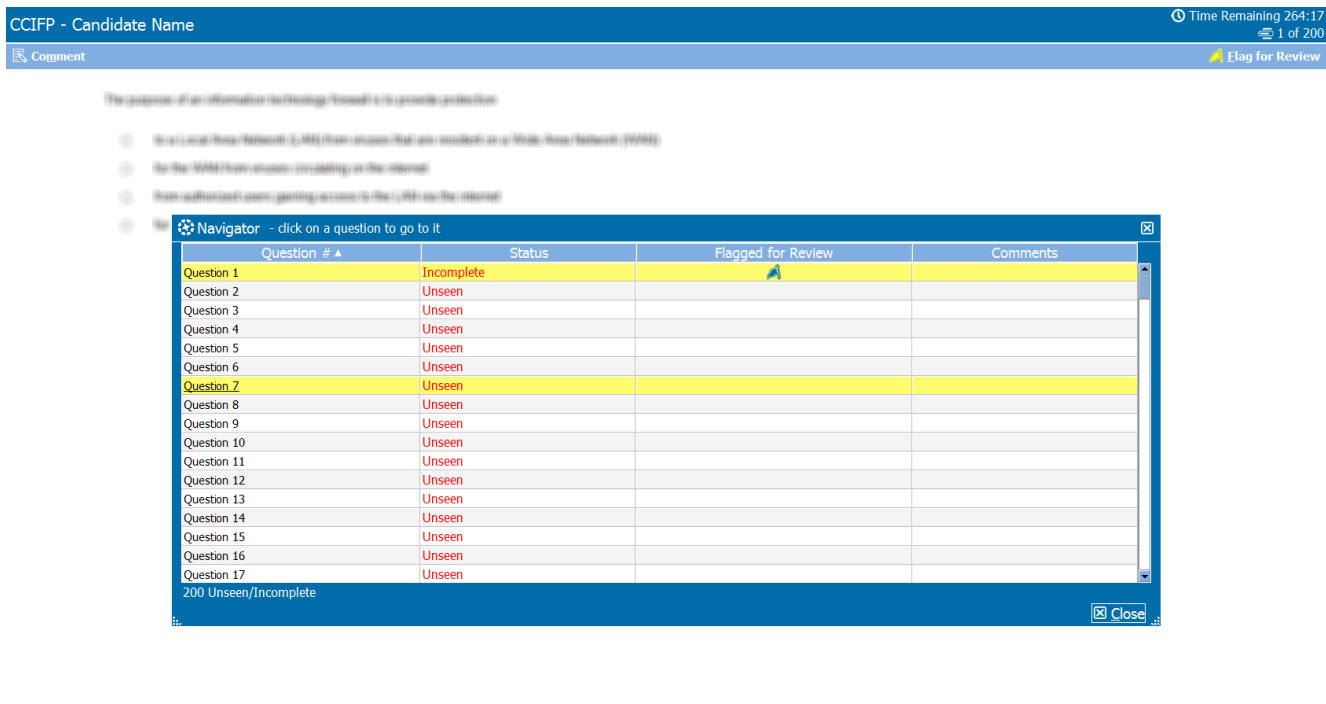

 $\frac{1}{2}$  End Exam

## Completing Your Exam – Reviewing Items

Item review screen displays all items either seen/unseen/completed/incomplete. The candidate may review all items, incomplete items, flagged items (all highlighted by red arrows) or end the review (green arrow).

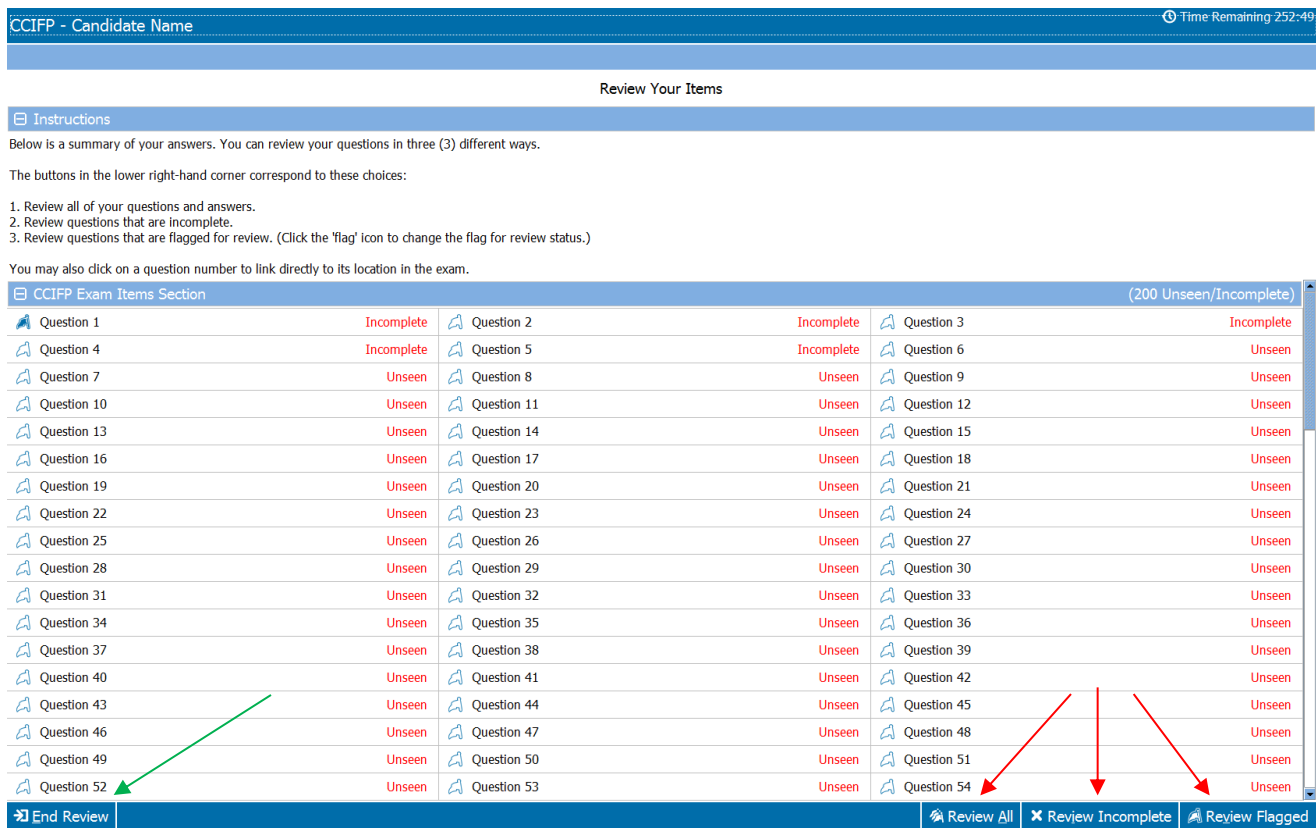

# END OF GUIDE

If you have any questions, please feel free to contact me via email [\(czaucha@iccifp.org\)](mailto:czaucha@iccifp.org) or via phone (609-945-2419) and I'll be happy to lend my assistance.